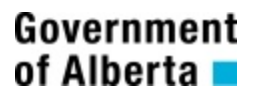

# Alberta Personal Property Registry System (APPRES)

 $\overline{\phantom{a}}$  , and the contract of the contract of the contract of the contract of the contract of the contract of the contract of the contract of the contract of the contract of the contract of the contract of the contrac

# Search User Guide

**Please note:** The material in this package was prepared by PPR business support staff and is intended to assist users with search functionality in APPRES. It is not intended to provide legal advice.

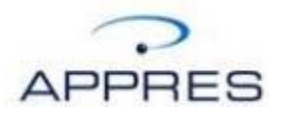

#### **Getting Started**

You will require an Alberta Secure Access Service (ASAS) User ID to access APPRES. Refer to the ASAS information package for instructions on obtaining an ASAS User ID.

Once you have an ASAS User ID navigate to APPRES at this location:

https://appres.reg.gov.ab.ca

Supply your ASAS User ID and password and click "Login".

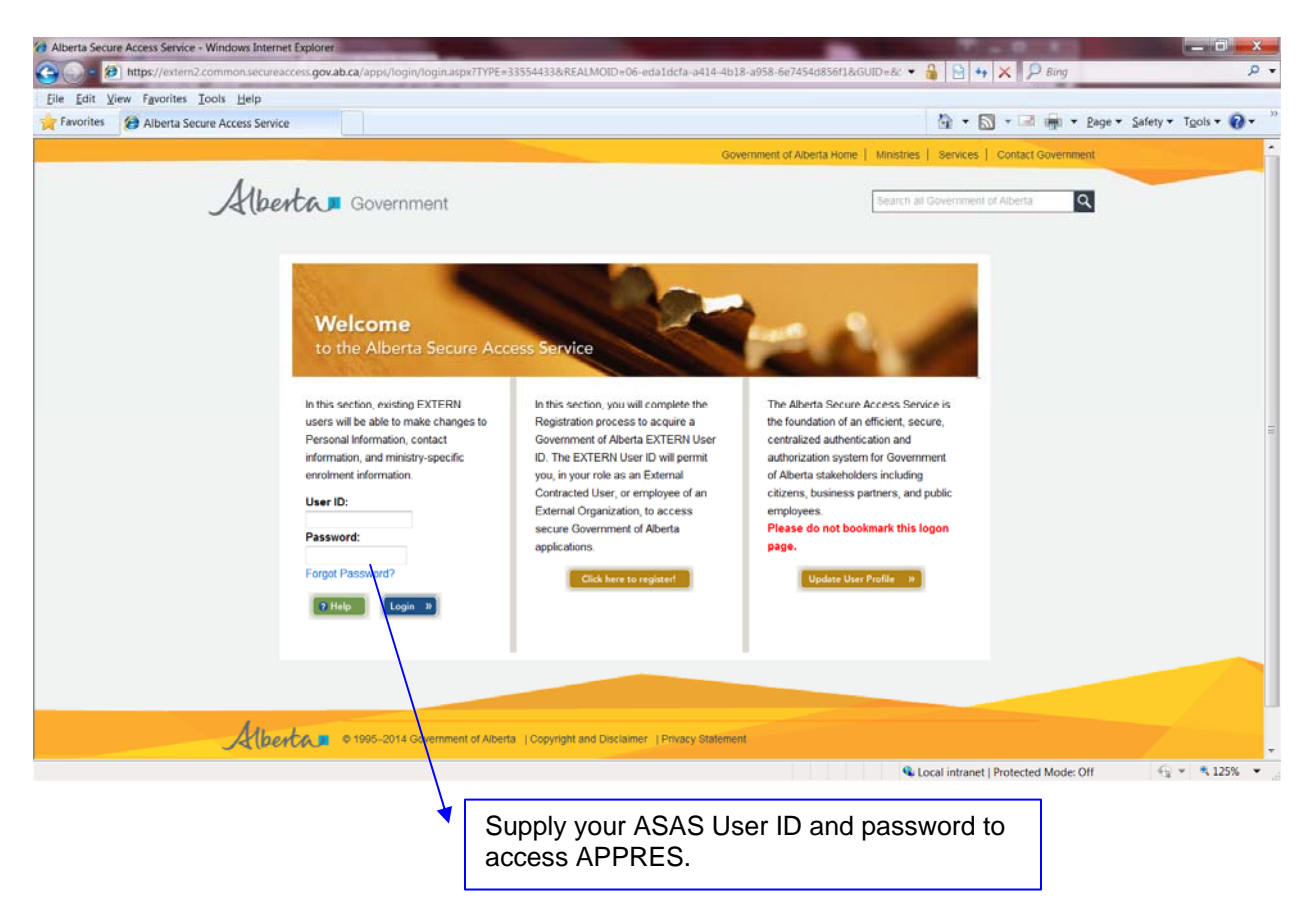

#### **APPRES Home Page**

The APPRES home page will appear, the information on the page will be updated to reflect current events or system outages.

To continue maneuver your cursor over the "Menu" text, a drop down menu will appear, select "Registry Activities" from the list.

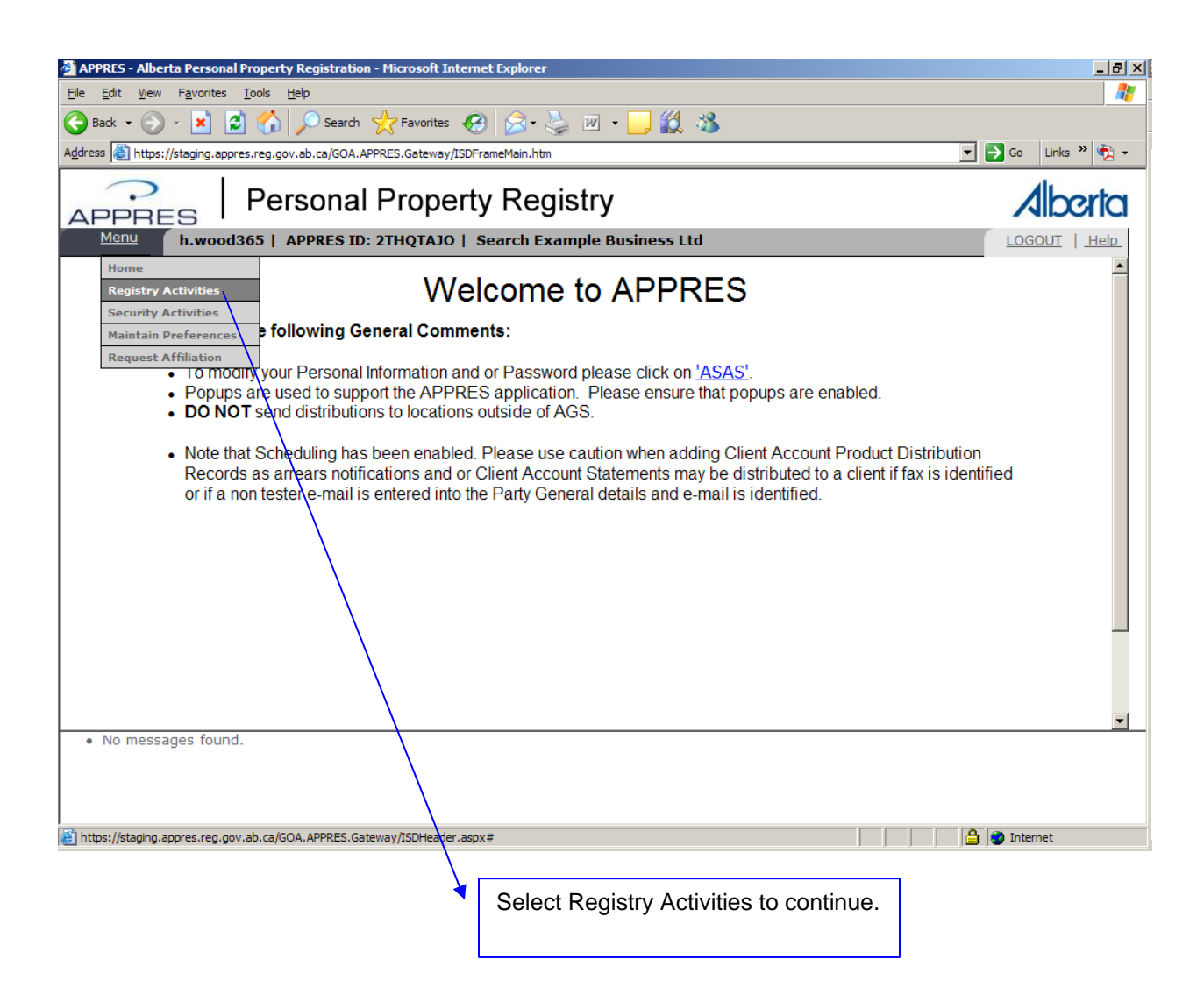

## **Registry Activities**

Some of the options on this screen may not appear on your screen depending on your security settings.

Under "Search Options" click on the down arrow beside "Perform a Search".

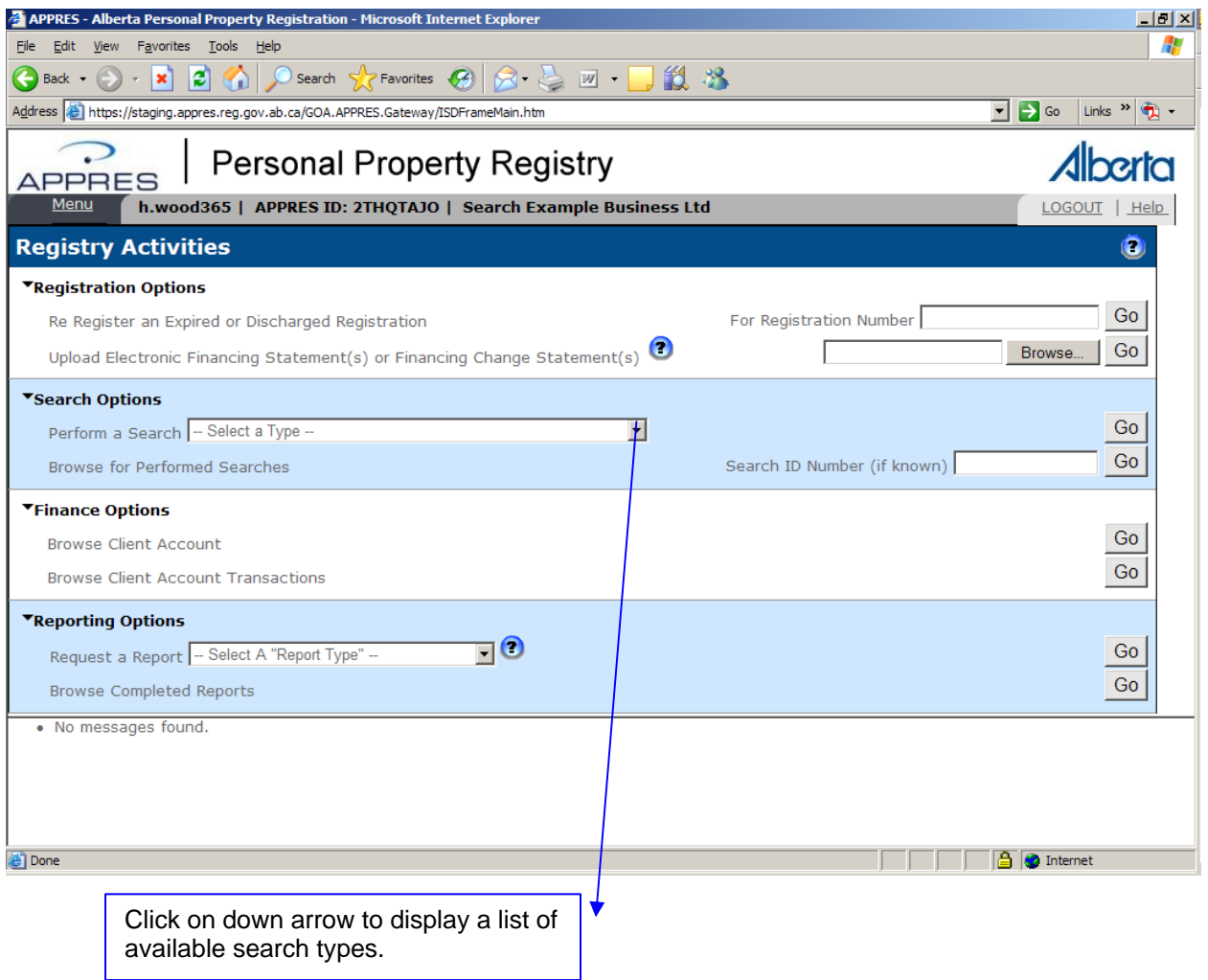

#### **Search Types**

A list of search types available to your organization will appear. A detailed explanation of each search type *and the criteria that should be supplied when performing a specific search type* can be found in the Help Guide. Click on the help icon in the upper left hand corner to open the Guide.

For this example a business debtor name search has been selected.

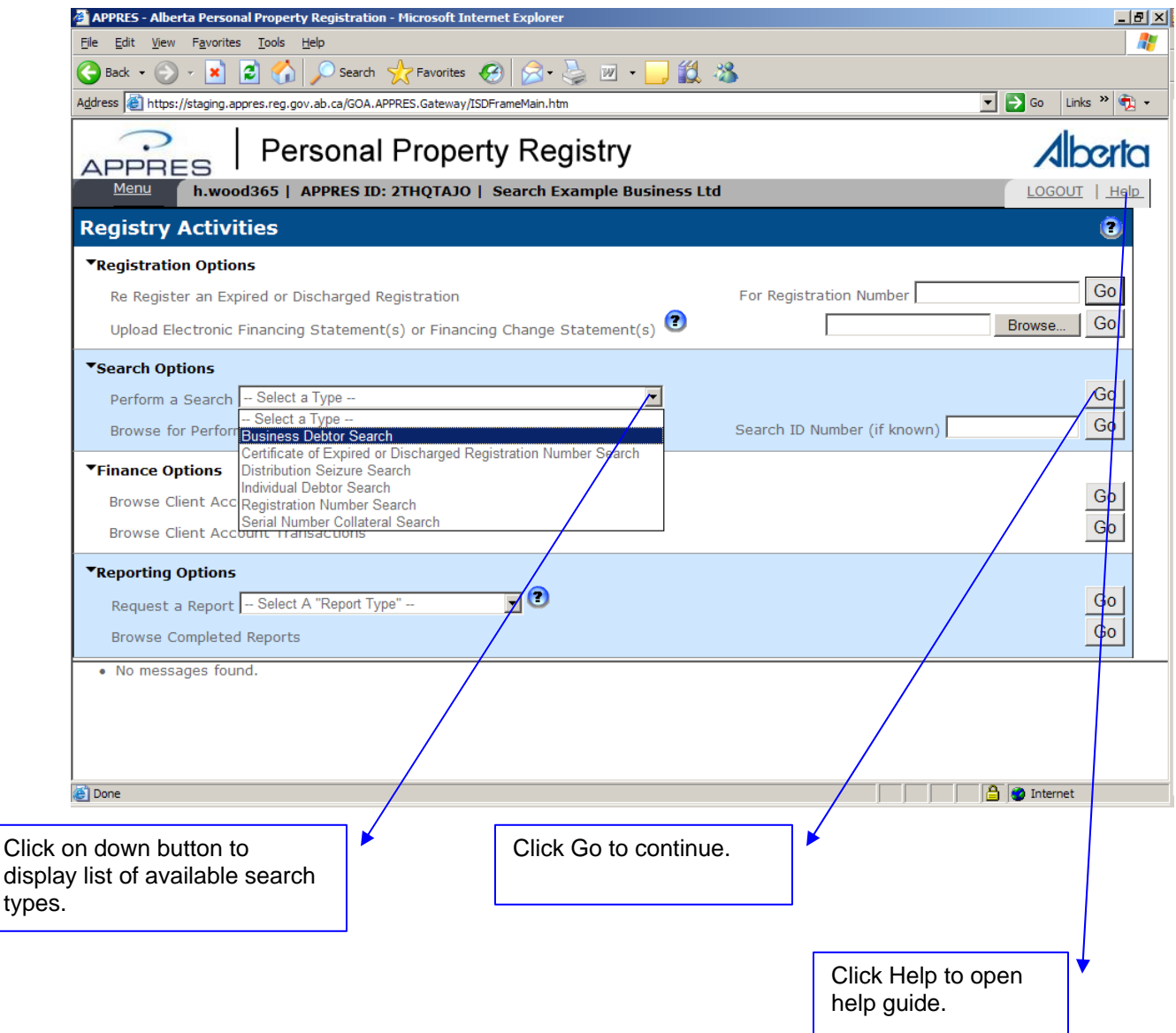

#### **Search Screen**

The page will refresh with the search screen. The criteria being search and a reference number (optional) can be supplied. If you click 'return' you will be returned to the Registry Activities page.

In this example the business name has been supplied along with a reference number. Click 'search' to begin the search process.

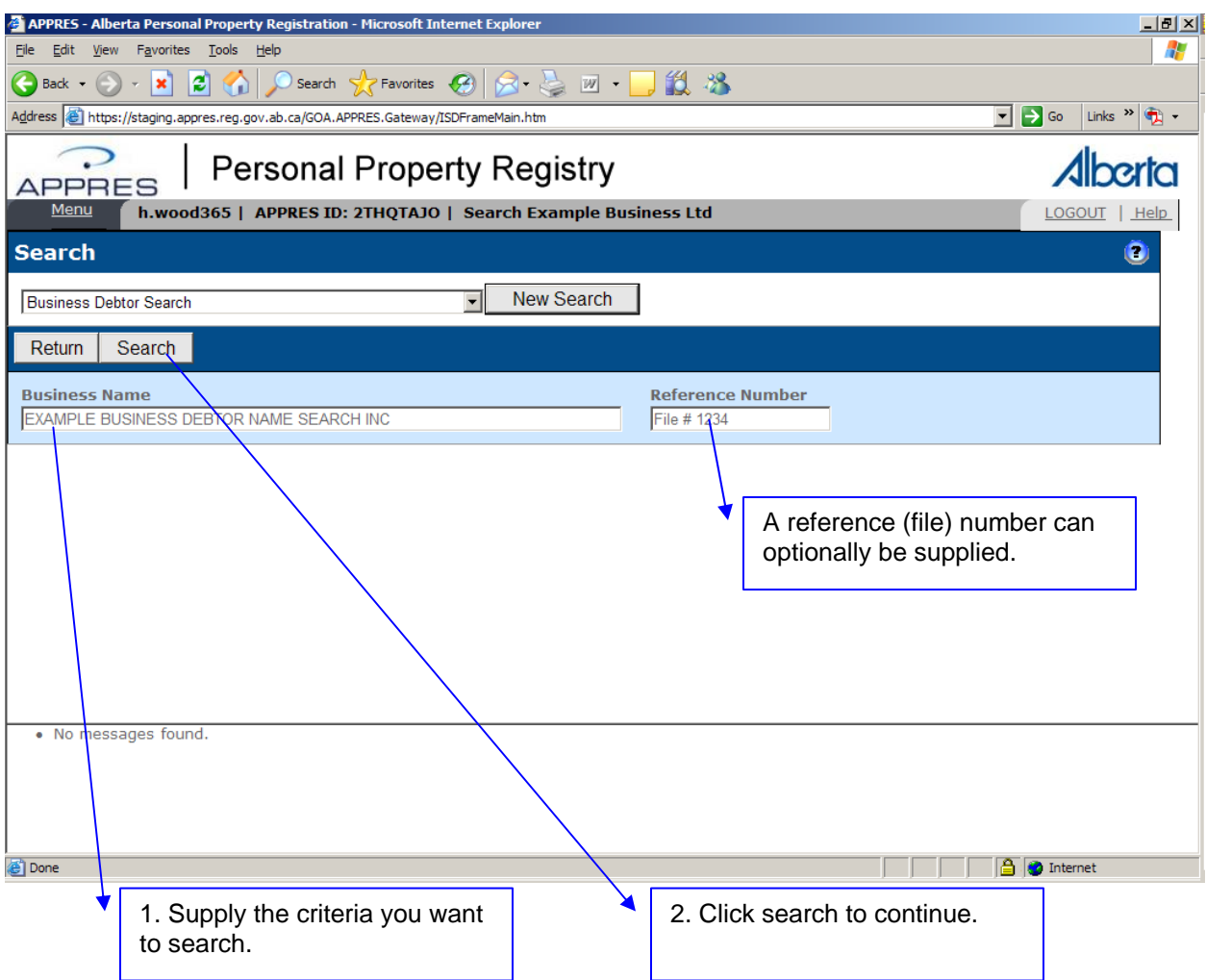

#### **Search Example continued**

Click continue to proceed or click cancel to return to the previous screen. It is recommended that you review the criteria supplied against the source document to ensure you have specified the criteria accurately before clicking continue.

Once continue has been clicked, the search fee will be applied to your client account.

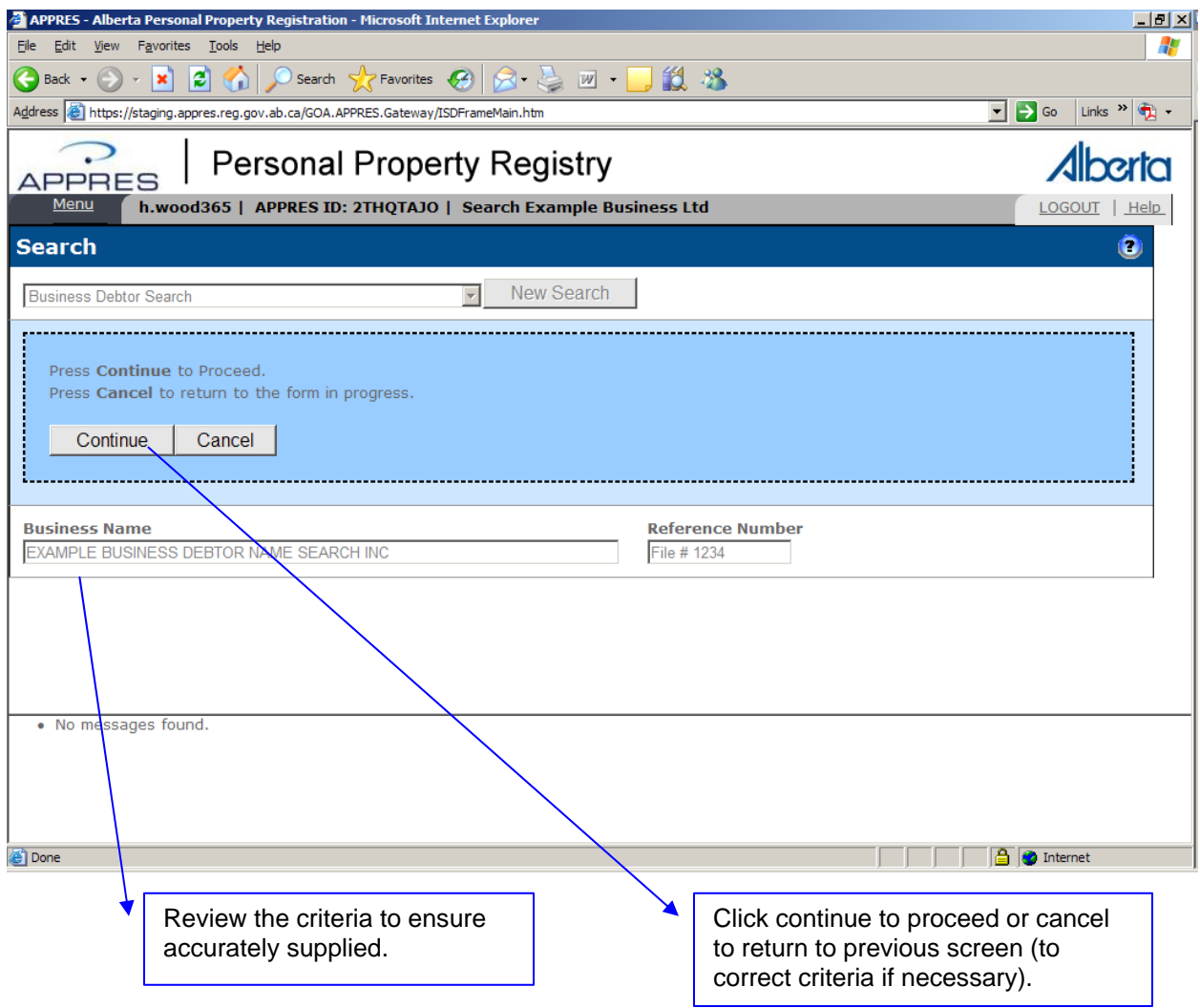

### **Search ID and Exact Matches**

The screen will refresh with the result, in this example there was one exact match and one inexact match.

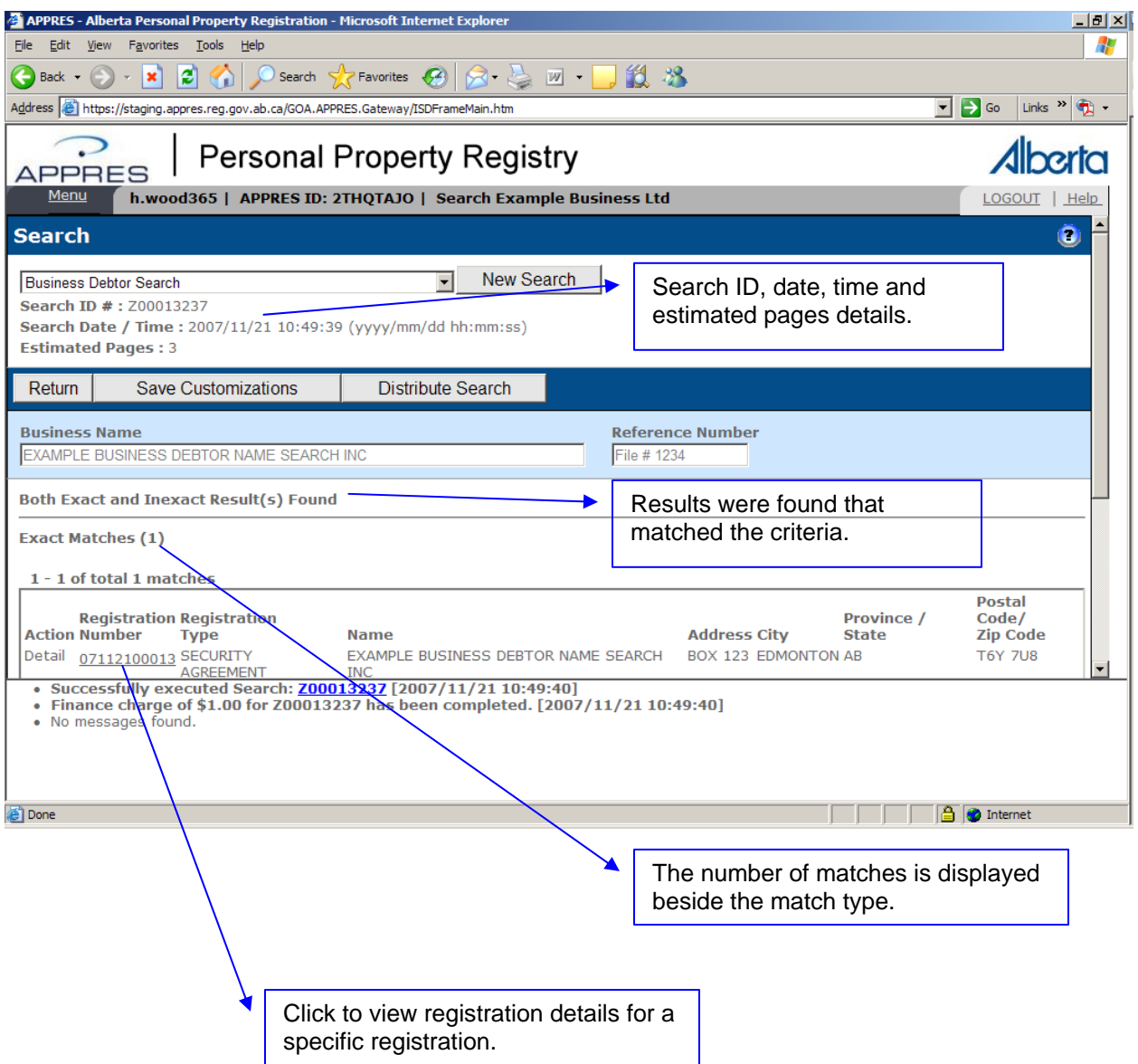

### **Result Window Information**

In the result window near the bottom of the screen, there are messages displayed relating to the progress of the search. The fee charged and a hyperlink that will return you to this screen is available as long as the session remains open.

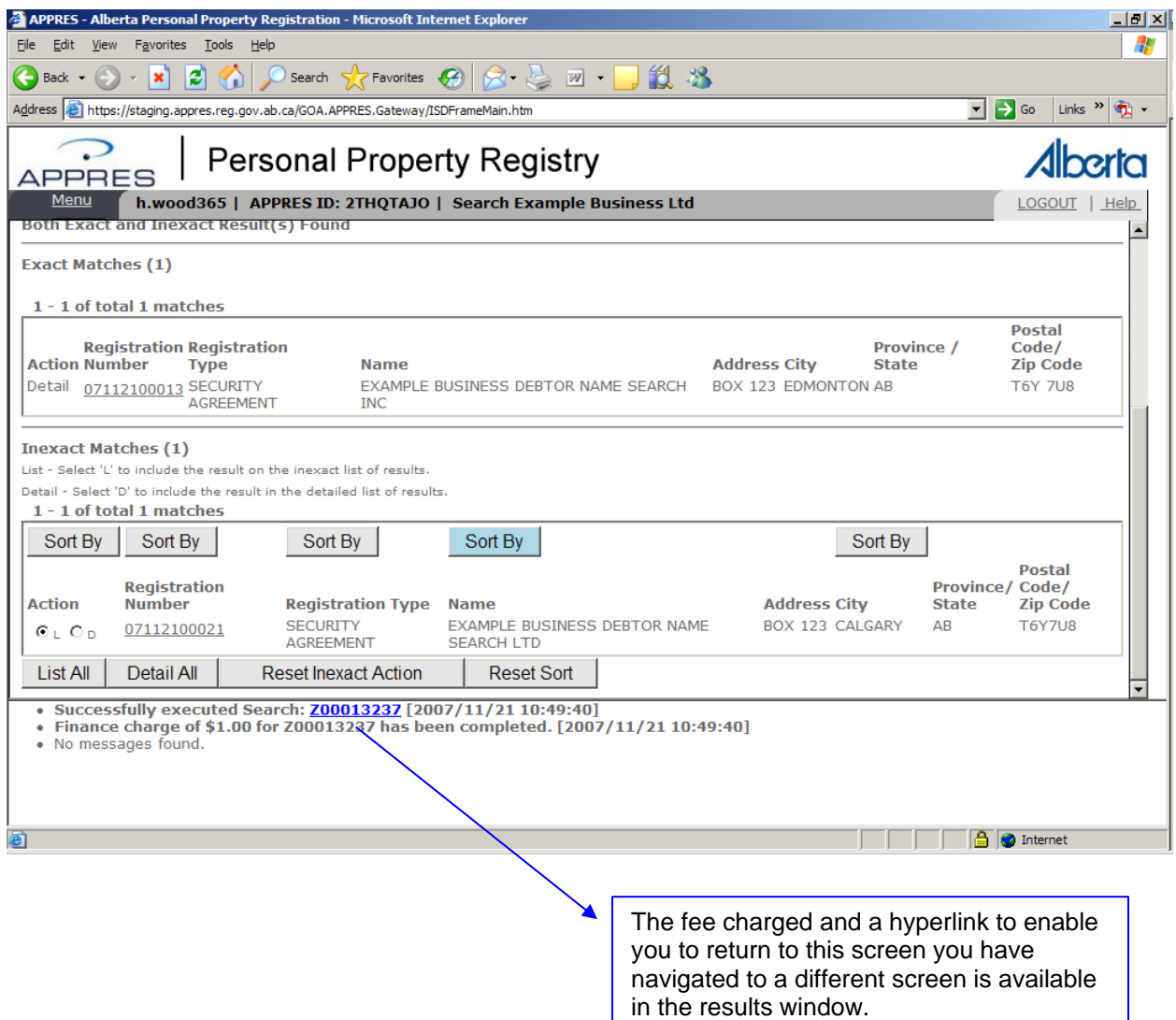

#### **Detailing Inexact Matches**

If any inexact matches were returned, they should be reviewed carefully to determine if their registration details should be included in the distributed result. Otherwise a summary of the registration detail will be provided on the distributed result.

The registration details of the exact match will automatically be included in the distributed result.

Once a search result has been distributed, inexact matches can no longer be detailed, a new search would be required.

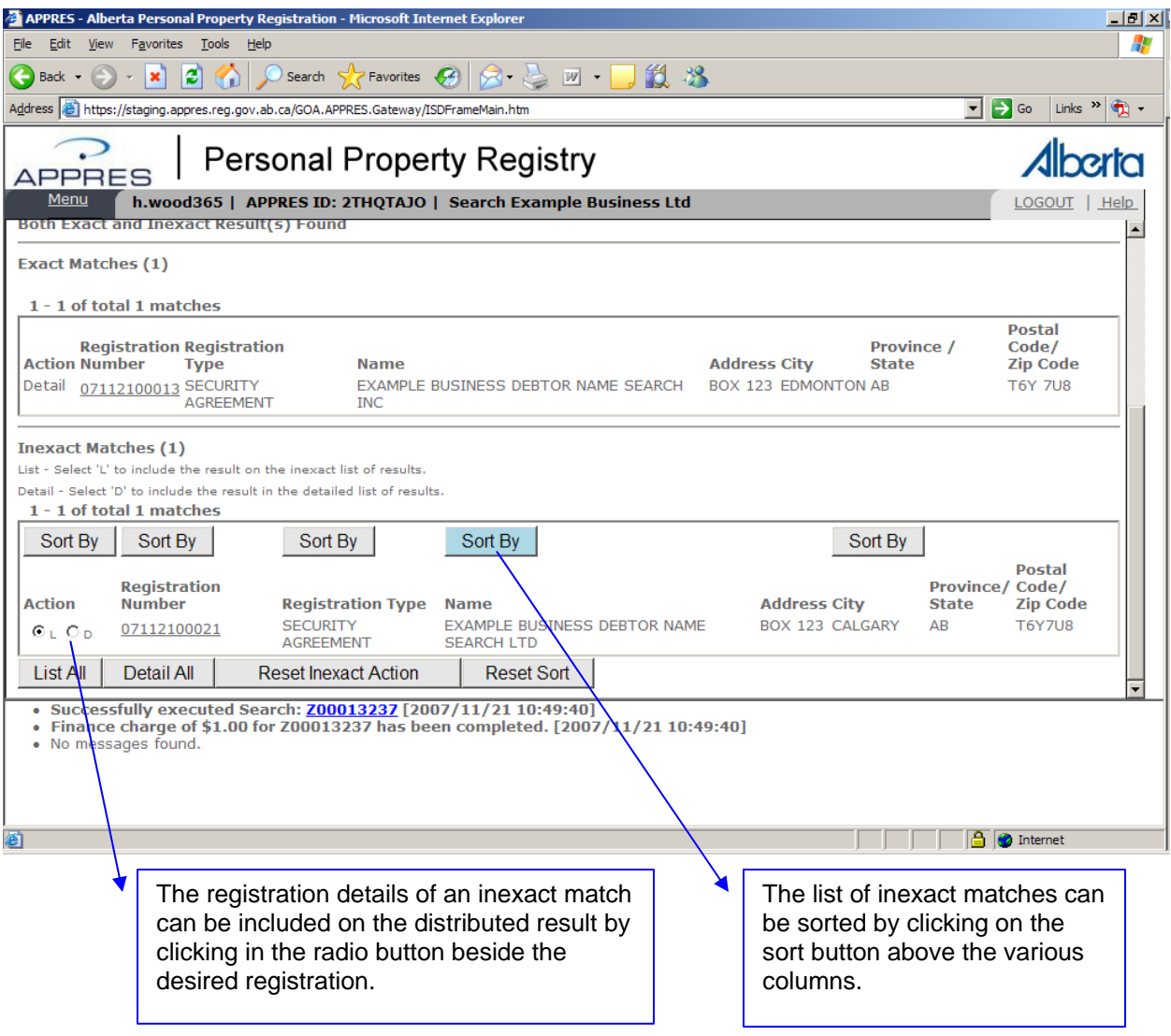

#### **Detailing Inexact Matches**

You can also choose to detail all of the inexact matches by clicking on the 'List All' button. Or to remove all selections click on 'Detail All', to remove an individual selection click in the 'L' radio button beside the registration.

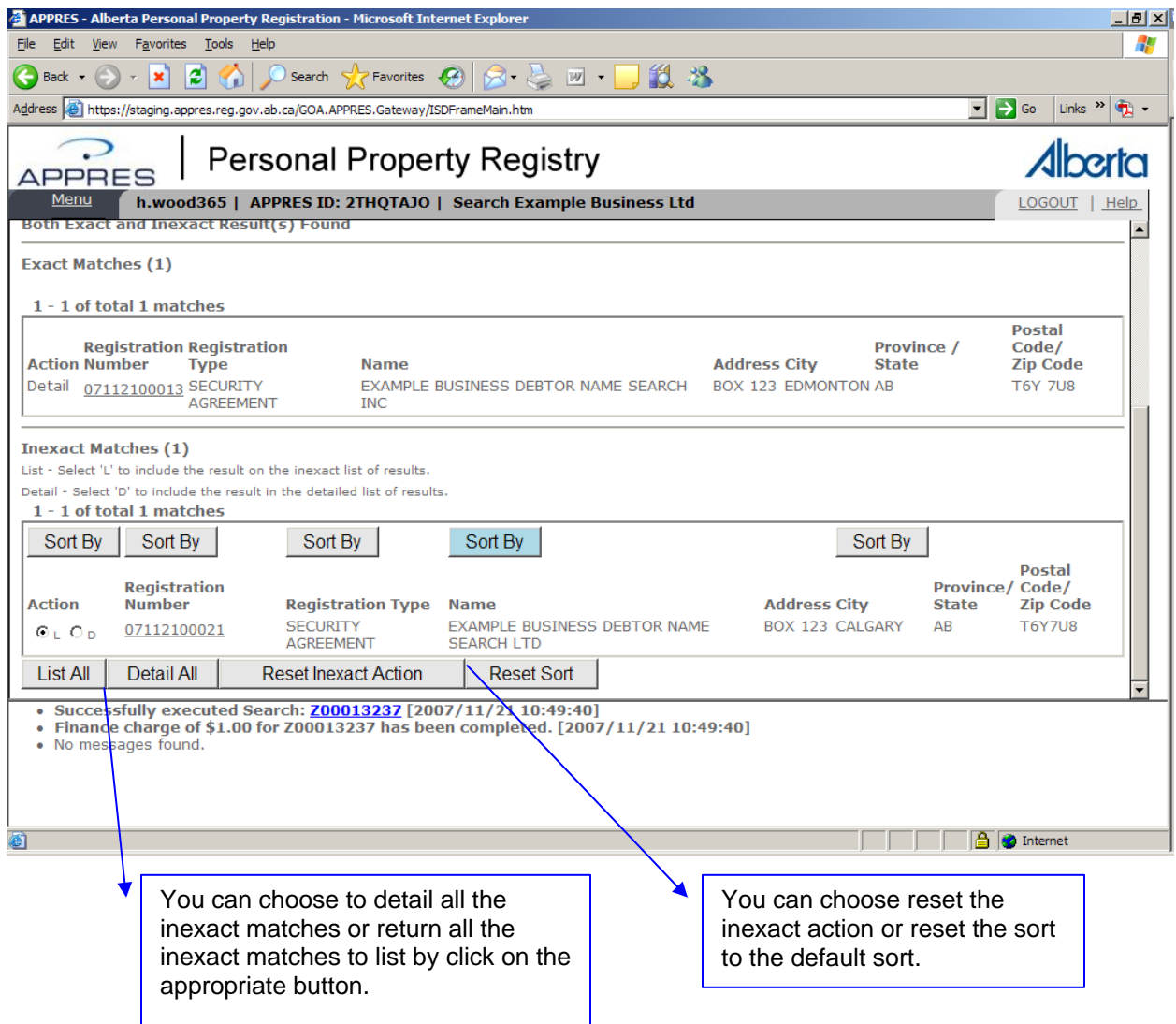

Once you have finished reviewing the inexact matches (if there were any) you should distribute the search result. Click 'Distribute Search' to continue.

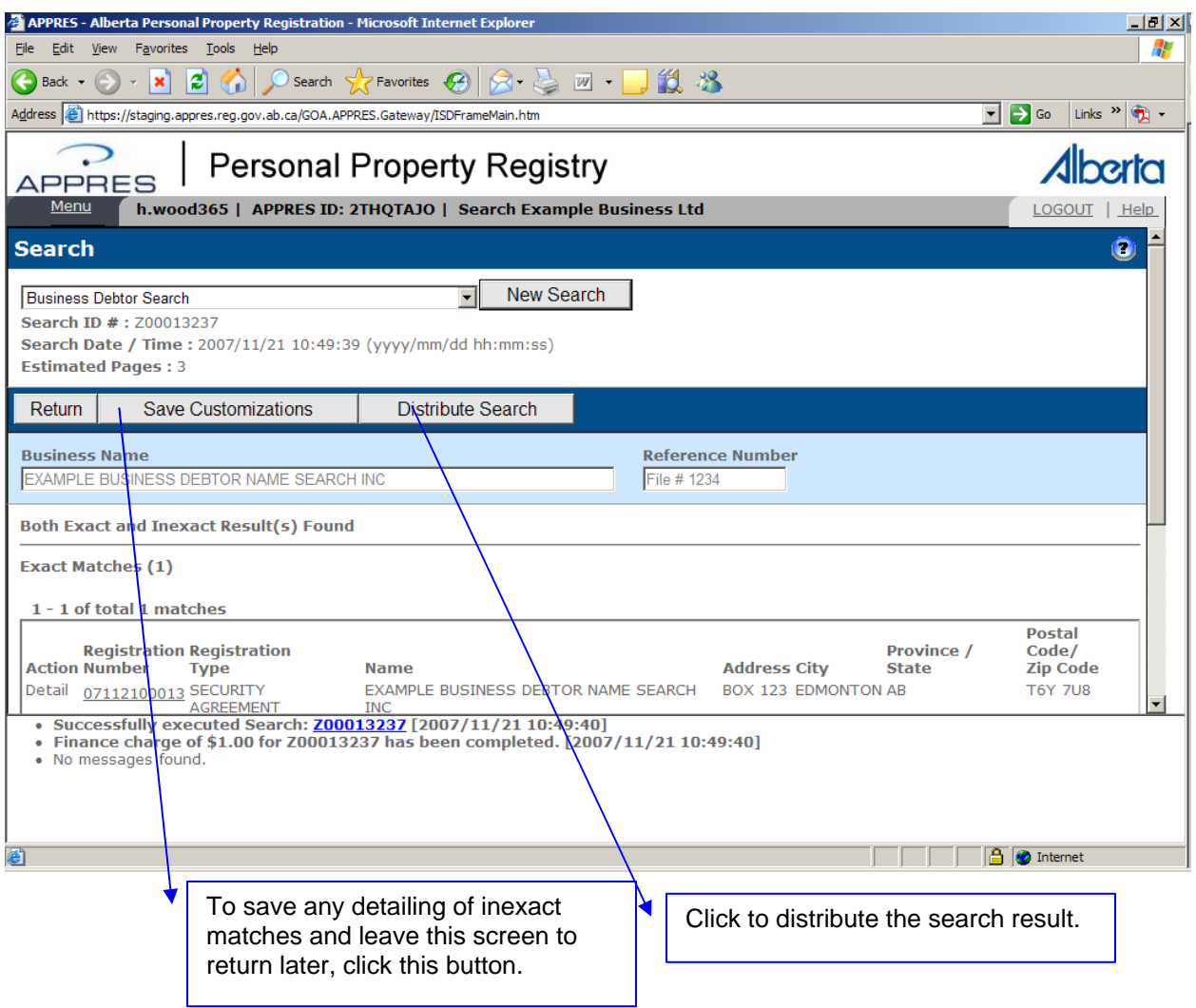

If you have not setup a default distribution method under "Maintain Preferences" you will need to select a distribution method. If you have selected a default method, the method chosen will appear and you need only click "Continue" to complete the process.

Click 'Add New' to select the method(s) of distribution if you have not setup a default distribution method.

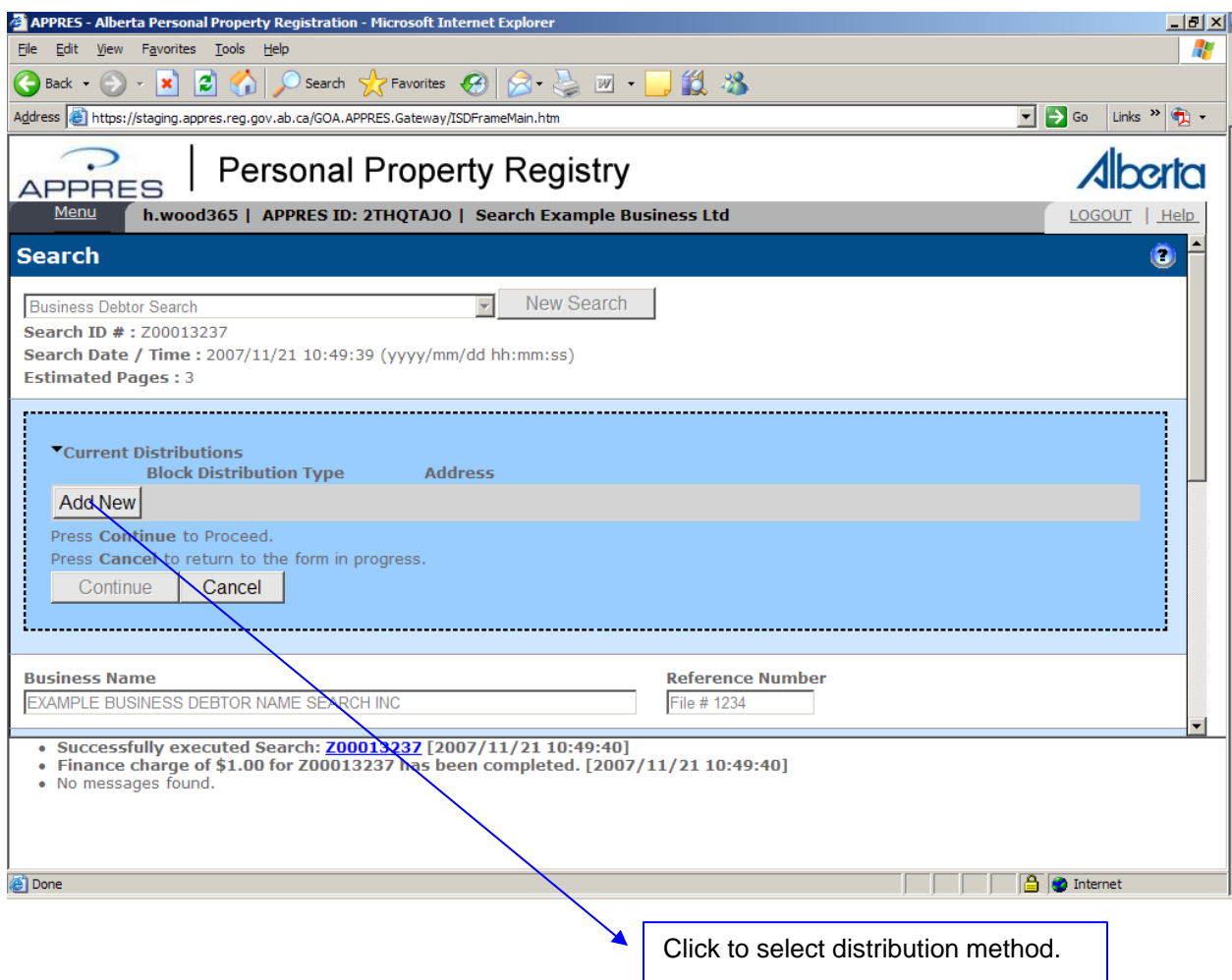

Click on the drop down button to select a distribution method. More than one method or multiples of the same method (multiple email addresses for example) can be selected. However, you have to add each method (or the details for the same method) separately.

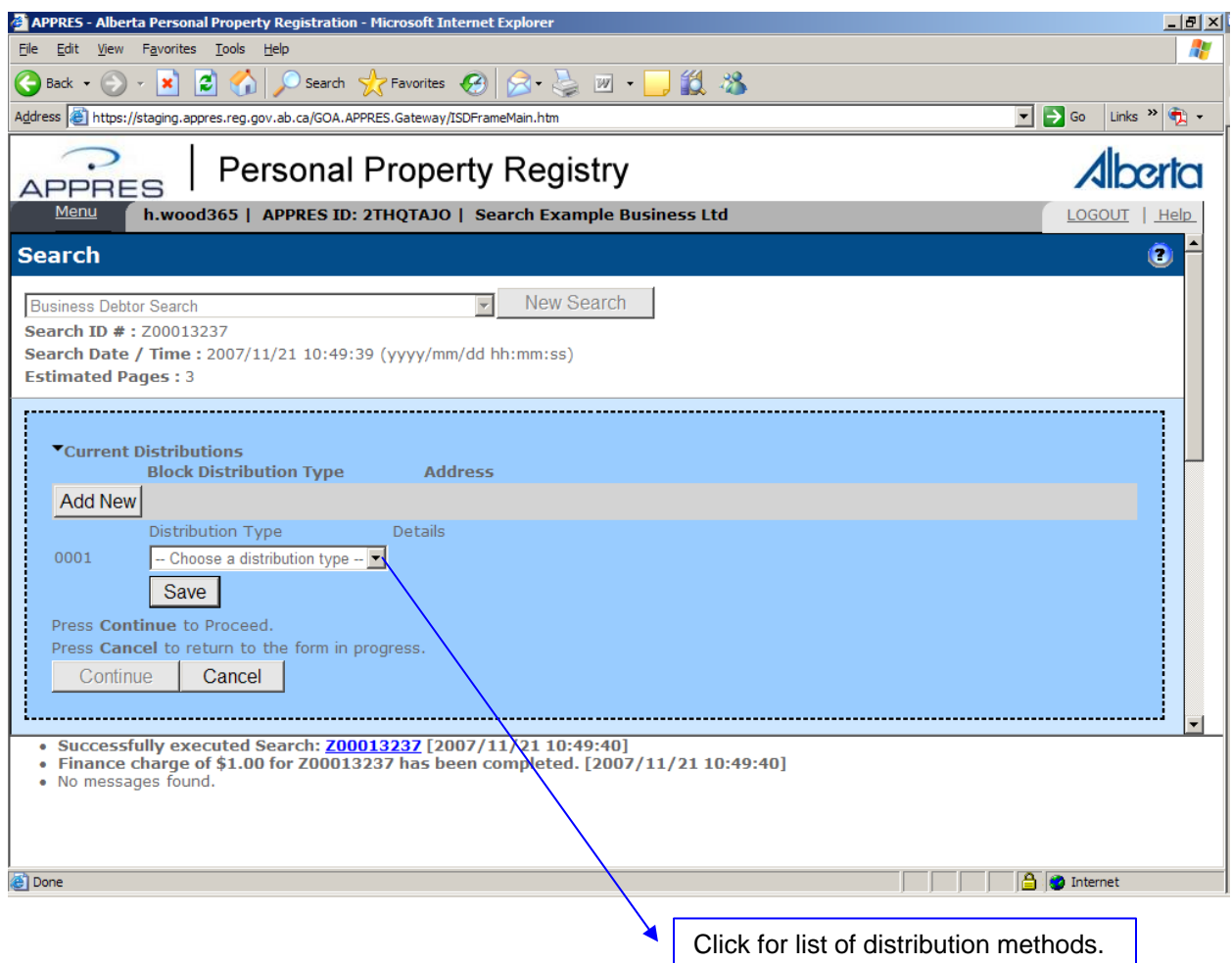

You can choose one at a time the following methods of receiving the search result:

- Desktop Download result opens in a PDF window
- Email result is sent in a PDF format to the email address supplied
- Call Box result is sent to call box number supplied
- Mail result is mailed through Canada Post

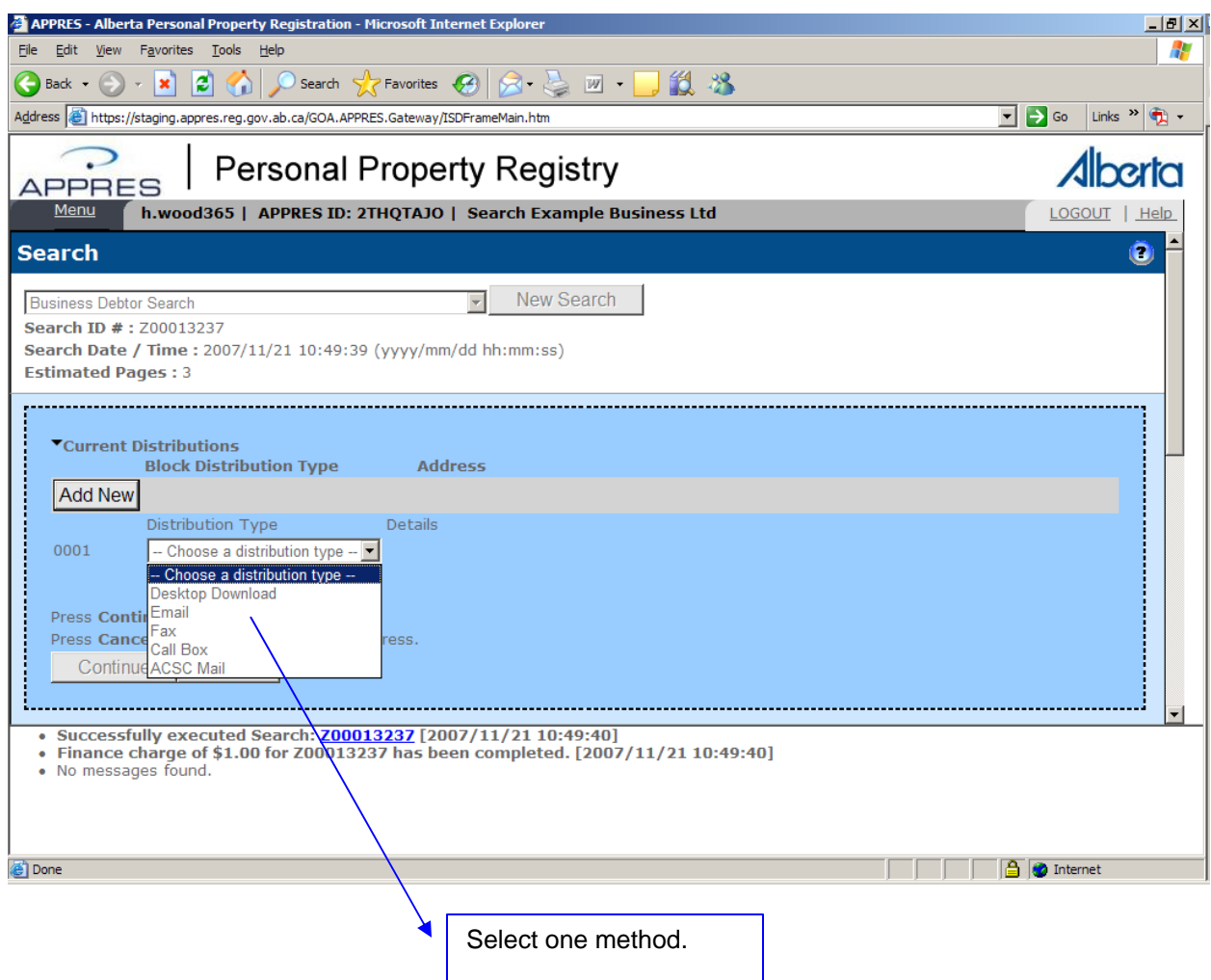

If you want the result to be distributed through more than one method, you must select each method separately. Click 'Save' to complete the selection of the first method.

#### **PLEASE NOTE:**

If you are attempting to distribute an extremely large search result to your desktop it may take up to an hour for the PDF to be created. An extremely large search result is one that has an estimated page count of 1000 pages or more. If you disconnect from APPRES during the time the system is creating the PDF you will not receive it. A search result with an estimated page count of 500 or more may take between 10 – 30 minutes to be generated.

*It is recommended that extremely large search results be distributed through mail or to a call box*.

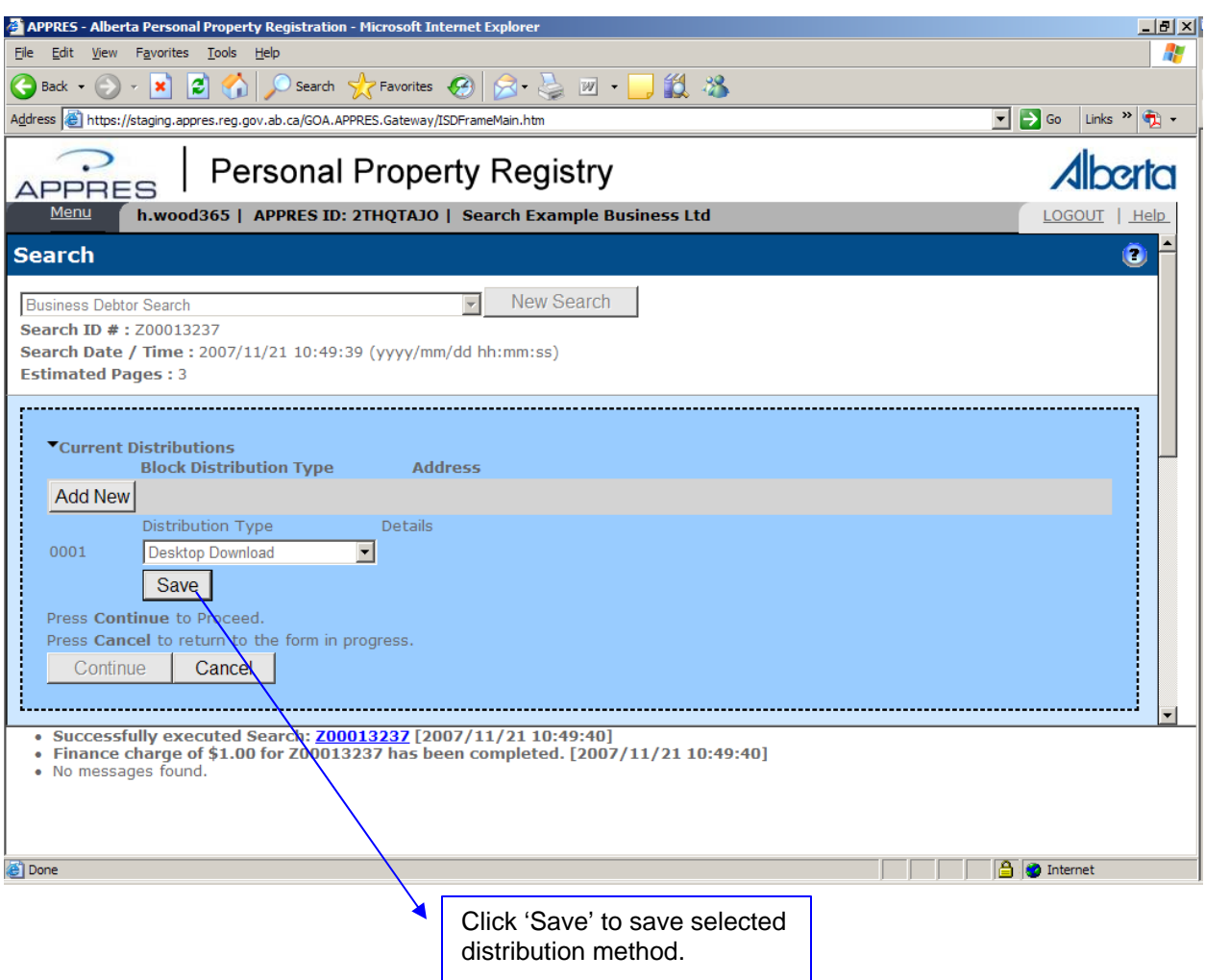

Click 'Add New' to select another distribution method or click 'Continue' to complete the distribution request. Click 'Delete' to delete a saved method. You may wish to click delete if you have setup a preference as (for example) desktop download and wish the result to be sent via another distribution method and not receive it by desktop download.

Click "Edit" to edit the distribution address (if required), for example if you provided an email address and wanted to change or correct the address specified.

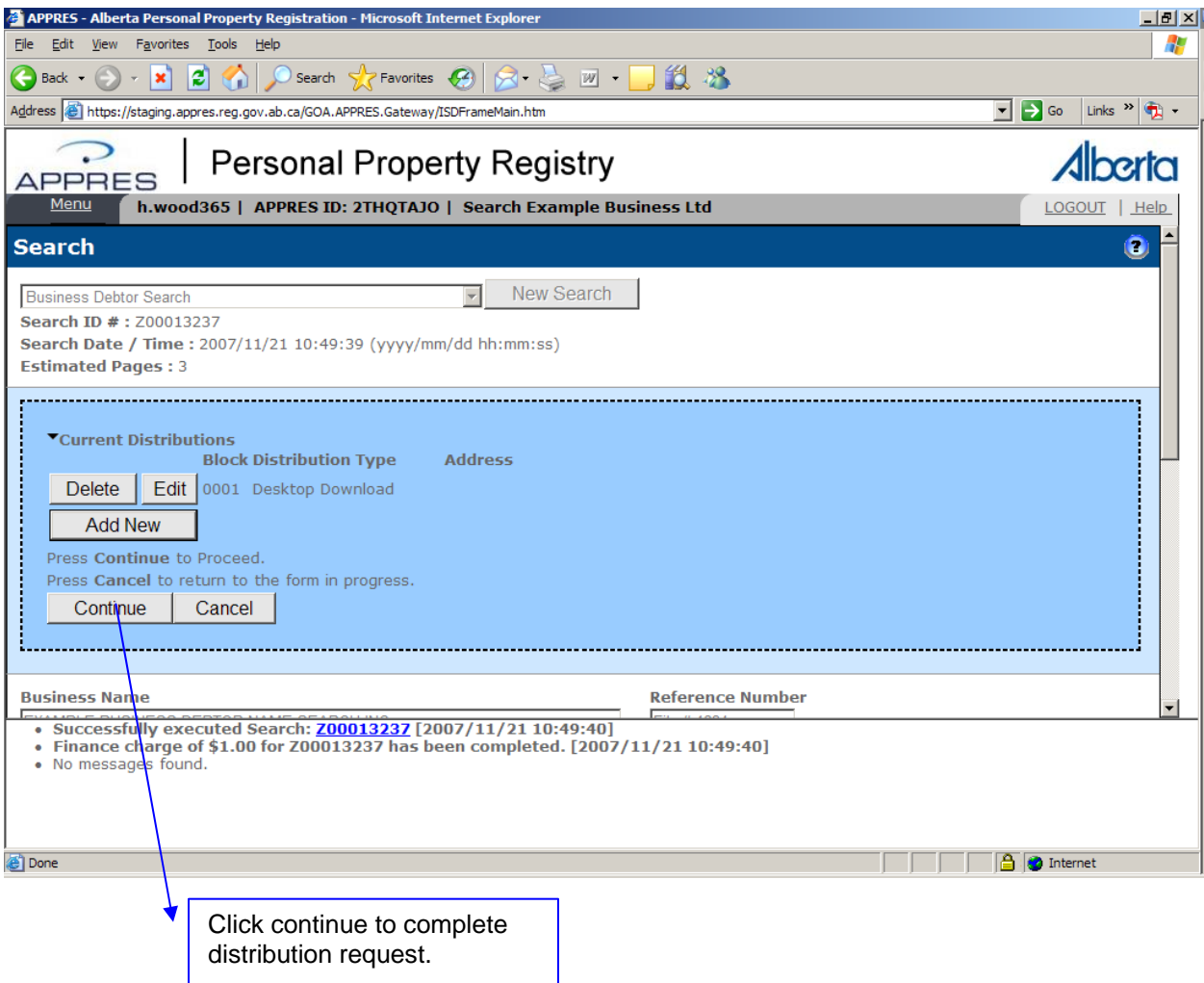

#### **Results Window information**

While the system processes the request for distribution, in the example of Desktop Download, the results window will display messages about the progress. Once the system has successfully created the search result PDF, the search result will appear in a PDF format in a separate window. The result can be saved to a directory, printed to a local printer or in whatever manner available to the user.

In the results window a hyperlink to the PDF product will be available until the session is ended.

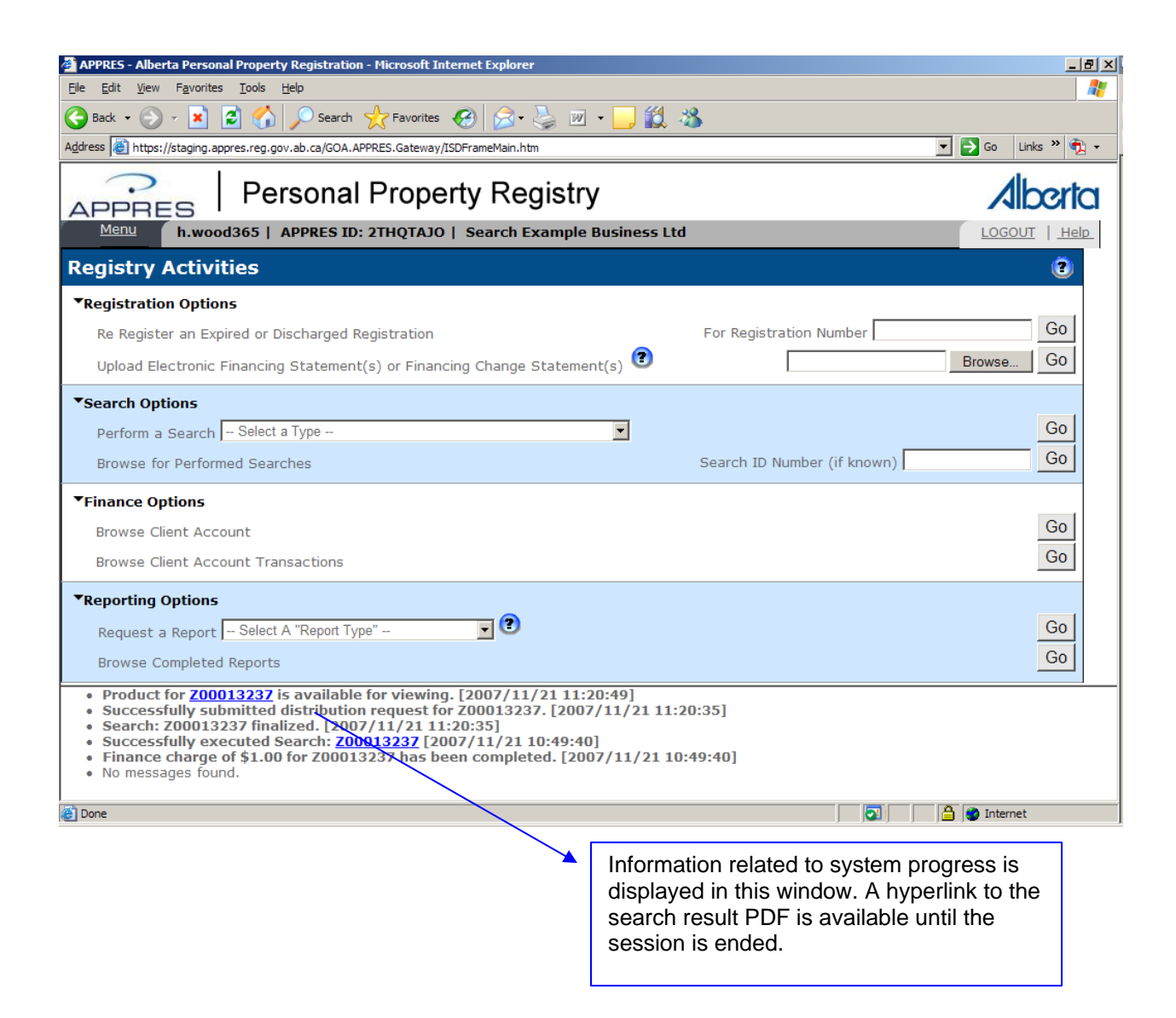

You can browse for searches performed by your organization by supplying a specific search ID # or by clicking 'Go' to retrieve a list of searches performed on the current date and the previous 4 days.

Browsing for a performed search will allow you to redistribute a search result or if not previously distributed, you can select inexact matches (if necessary) and distribute the result.

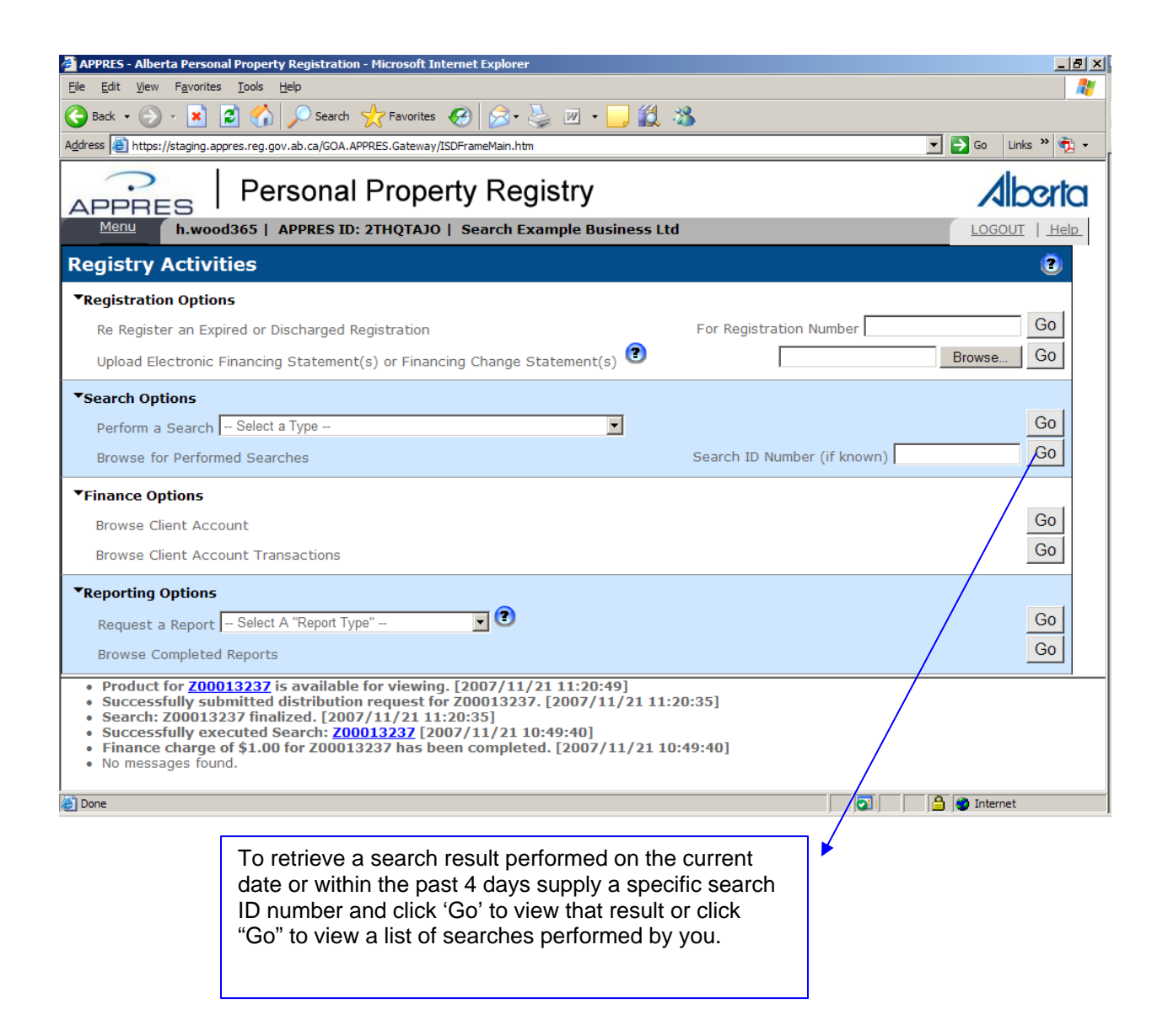

If 'Go' is clicked without supplying a search ID, a list of searches will appear. The list can be filtered to a specific search ID number, a specific user or a specific date by supplying the desired detail in the relevant field and clicking 'Search'.

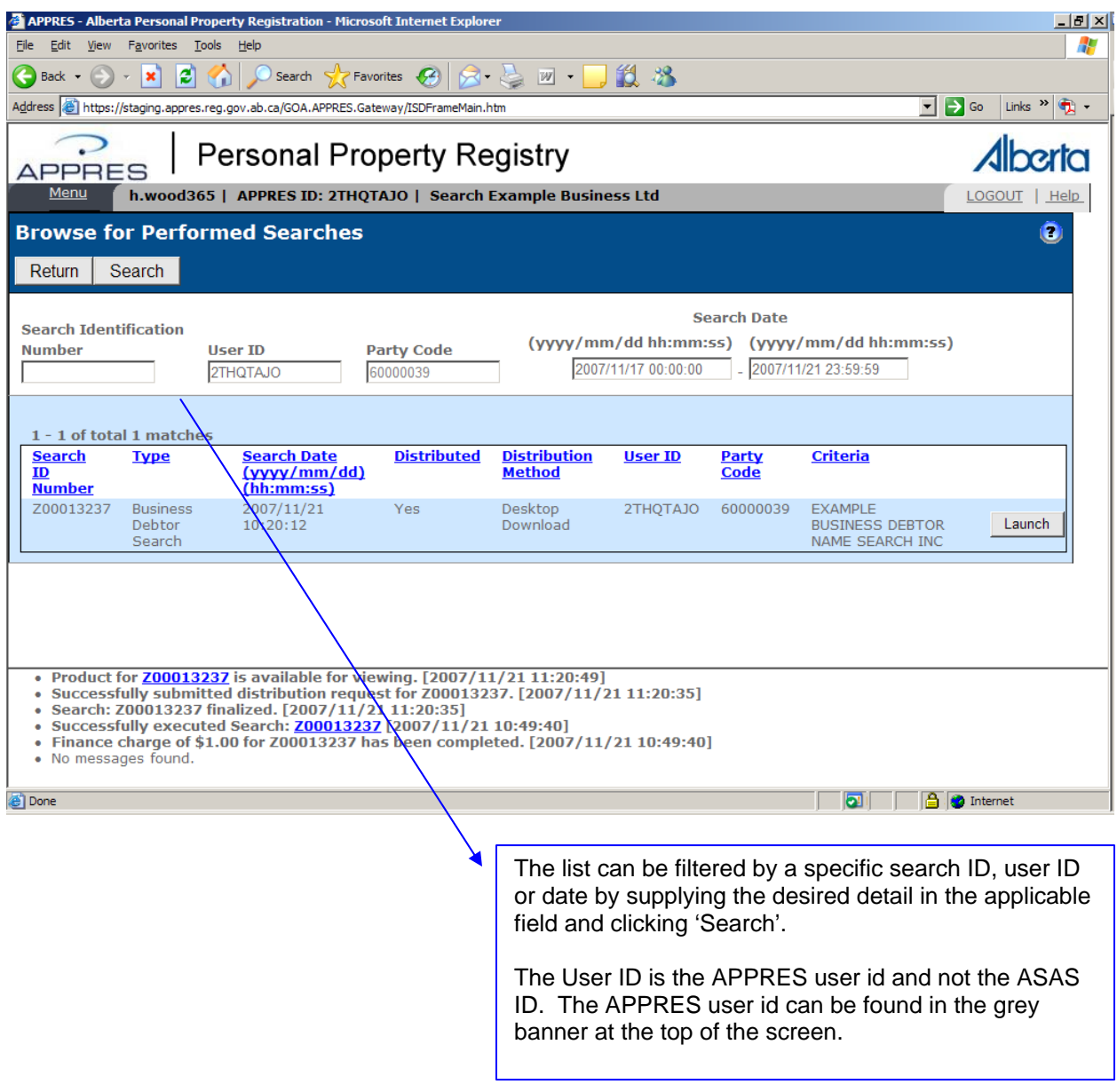

Click 'Launch' beside the search result you wish to view.

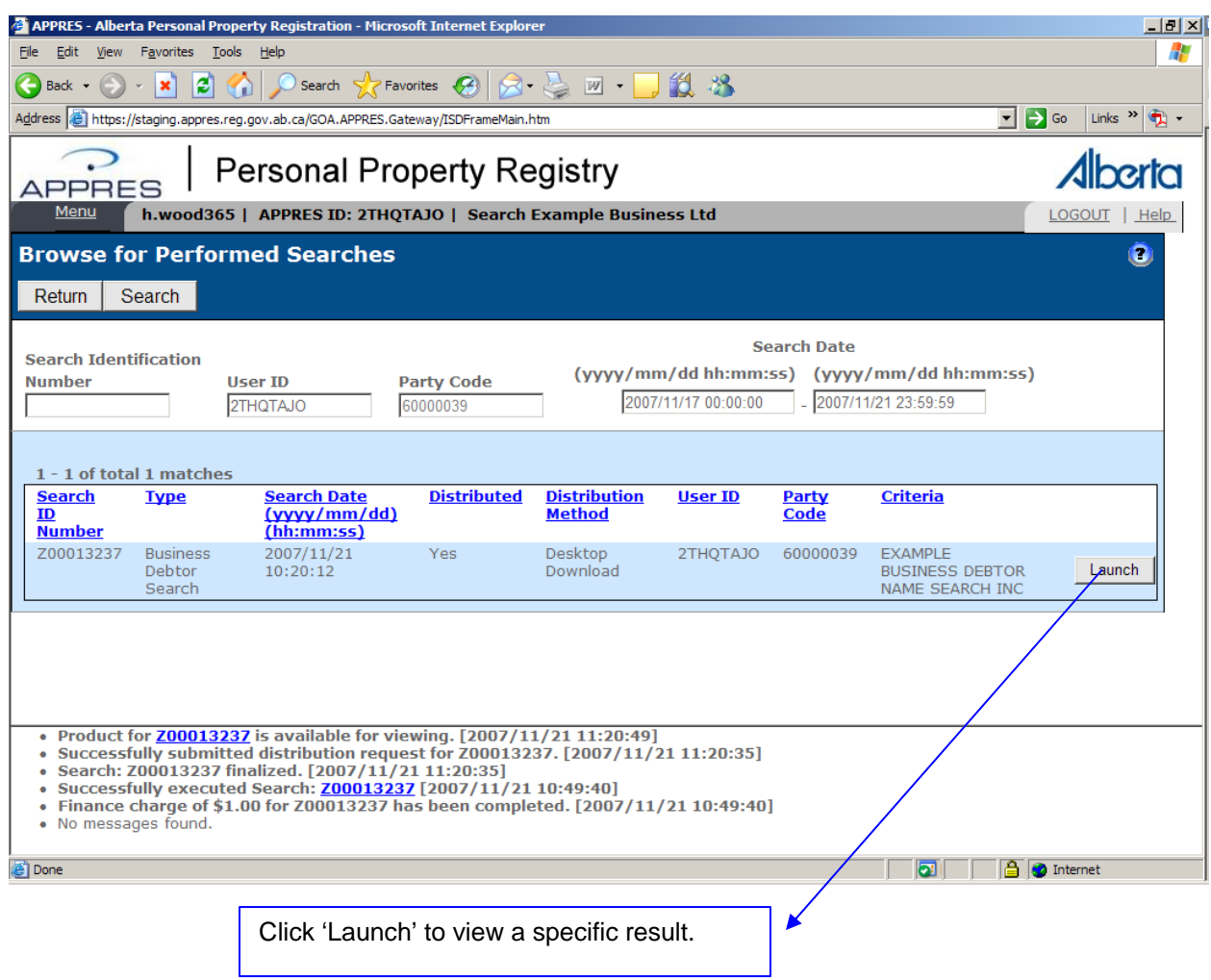

The result is displayed and you can choose 'Distribute Search' to have the result distributed again. If the search result had not been previously distributed you will be able to detail inexact matches (if necessary) prior to distributing the result.

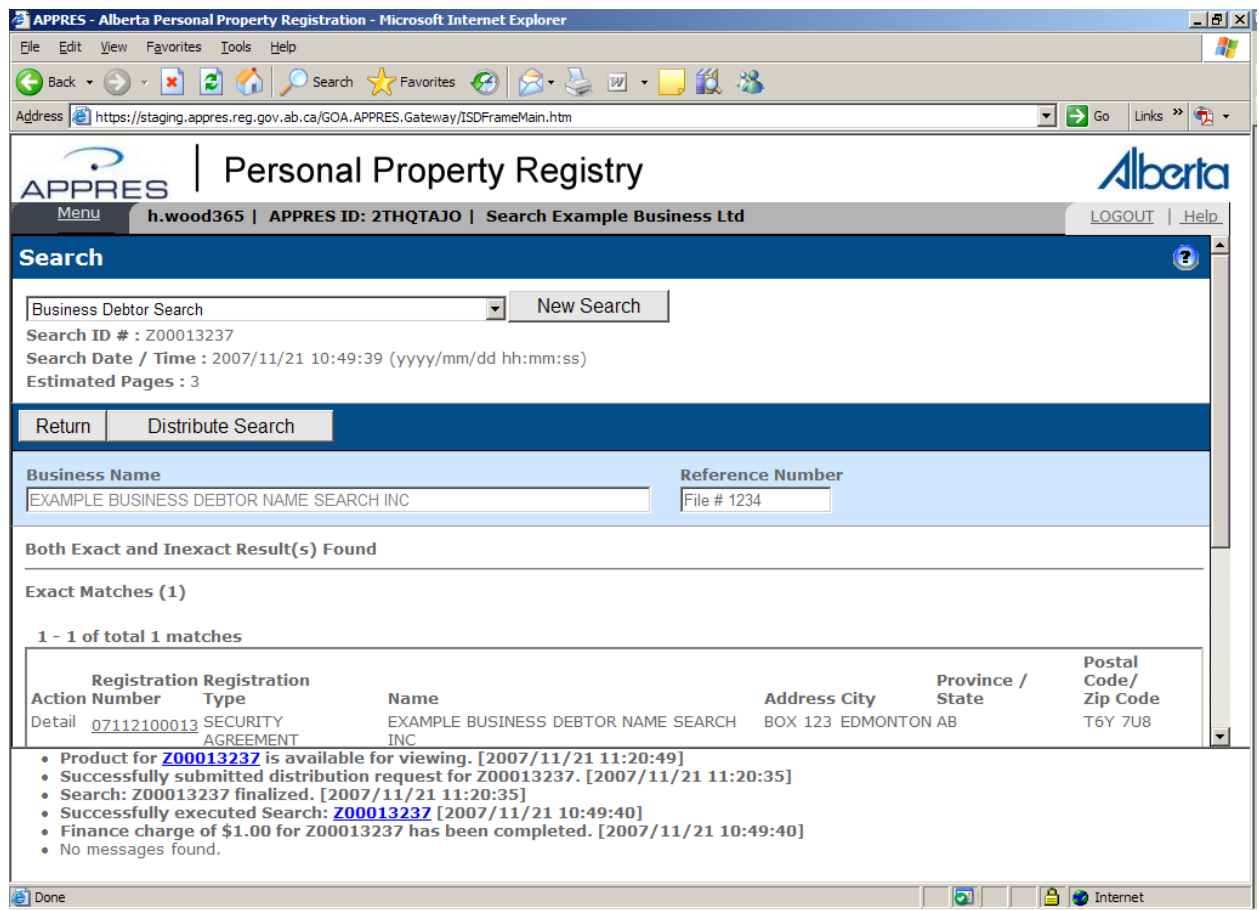